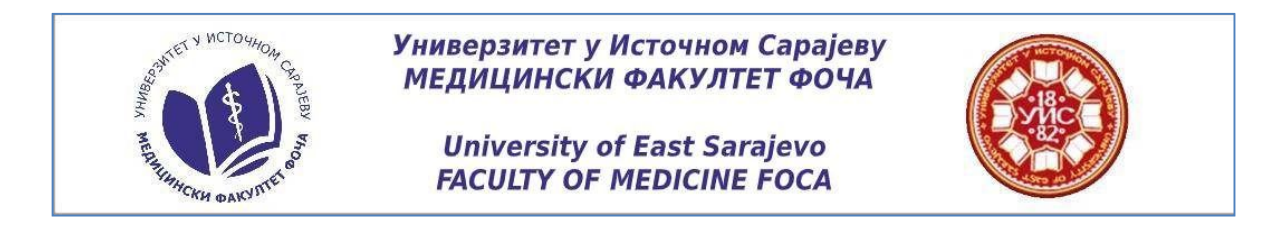

## **Instructions for entrance exam**

When you click on the link in the email, you will be taken to the home page of our portal. In the left corner of the page choose English language.

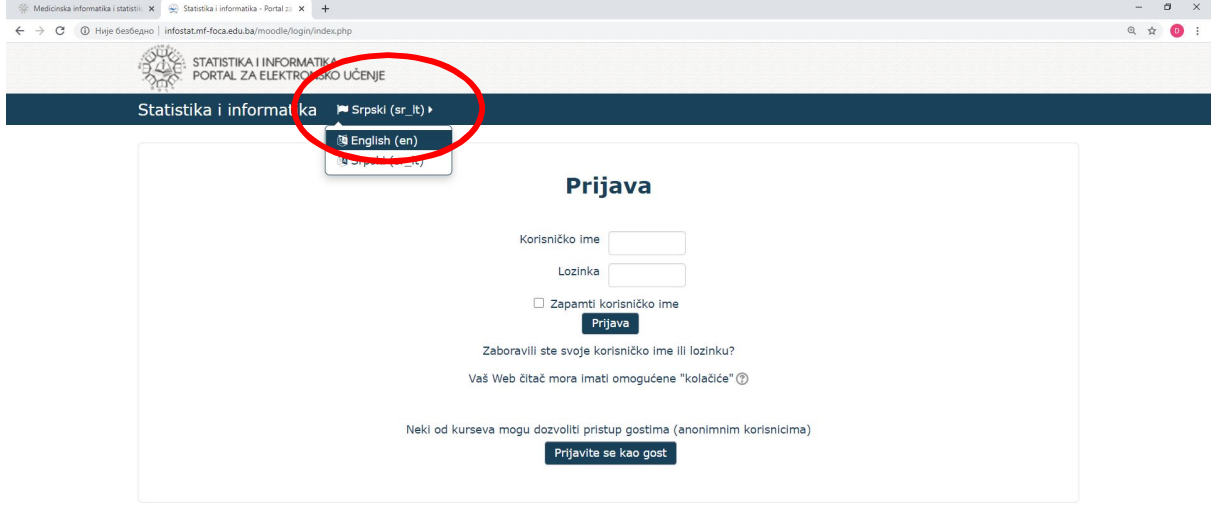

Then put in your user name and password in the provided space and click Log in.

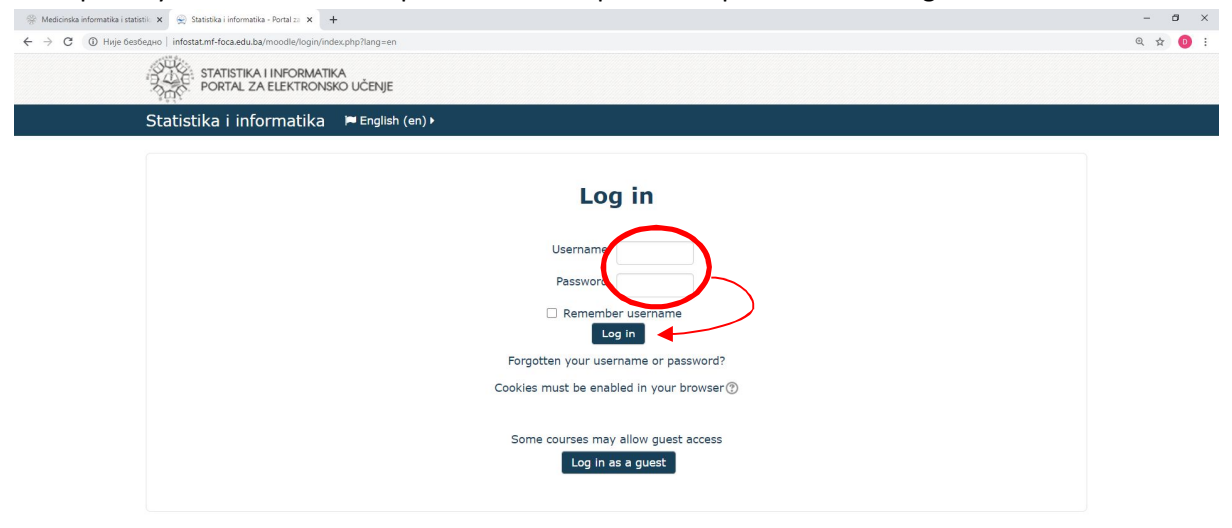

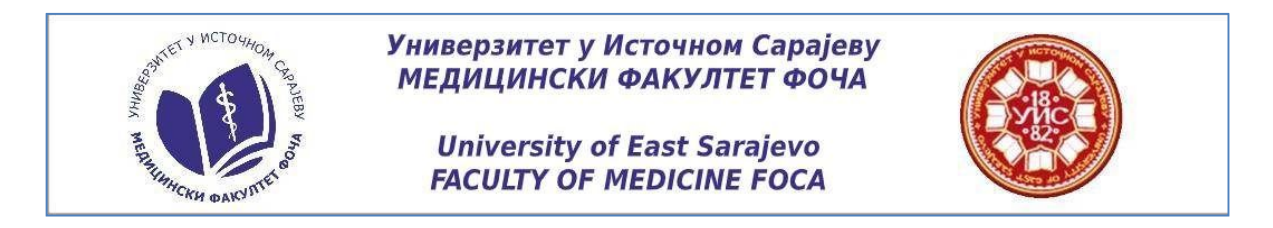

After that you will be at the home page of entarnce test which includes two multiple choice questionnaires (MCQ), one that covers biology, and one that covers general and organic chemistry. Each test consists of 20 questions with one correct answer. To do test from Biology, click at the icon Biology test and after that on next page click at the icon Attempt quiz now Duration of each test of the entrance exam is limited on 45 minutes. The time ticker will be displayed in the left corner of the test page.

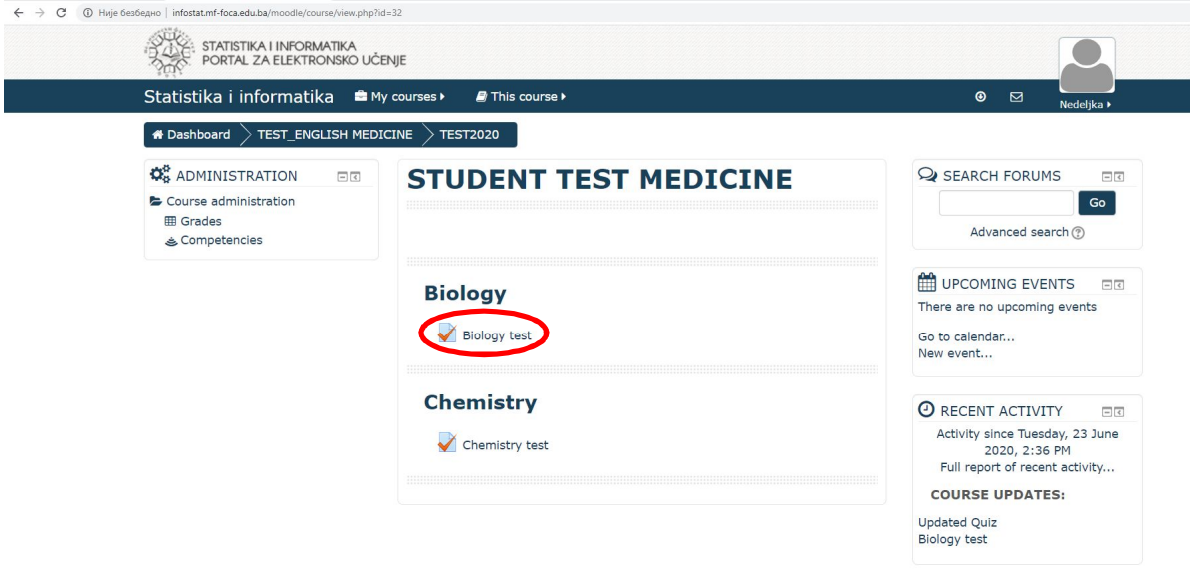

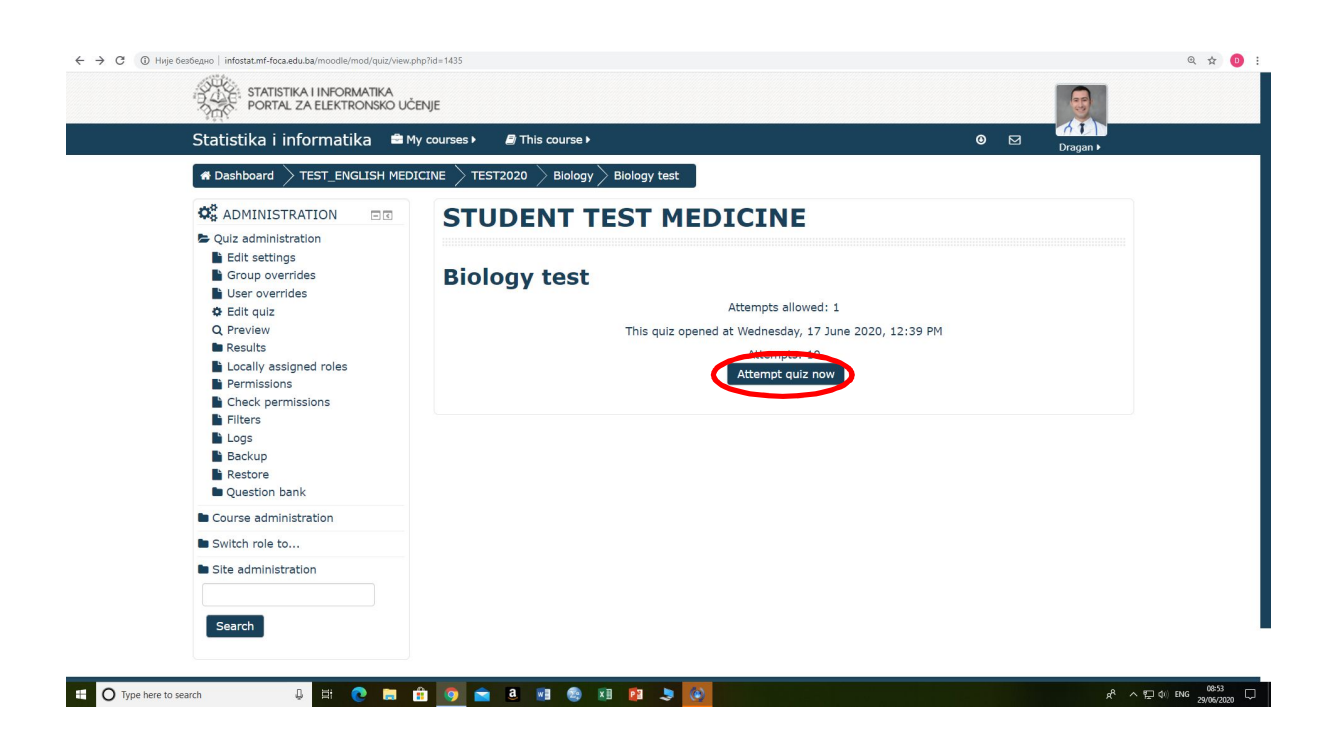

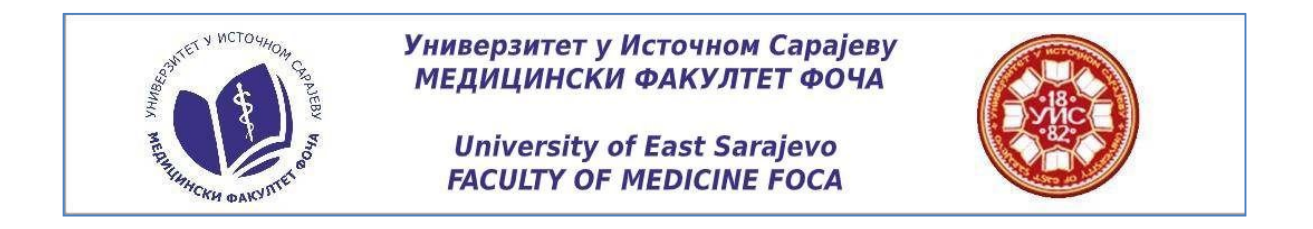

When you give the answers on the questions, in the right corner at bottom of the page click

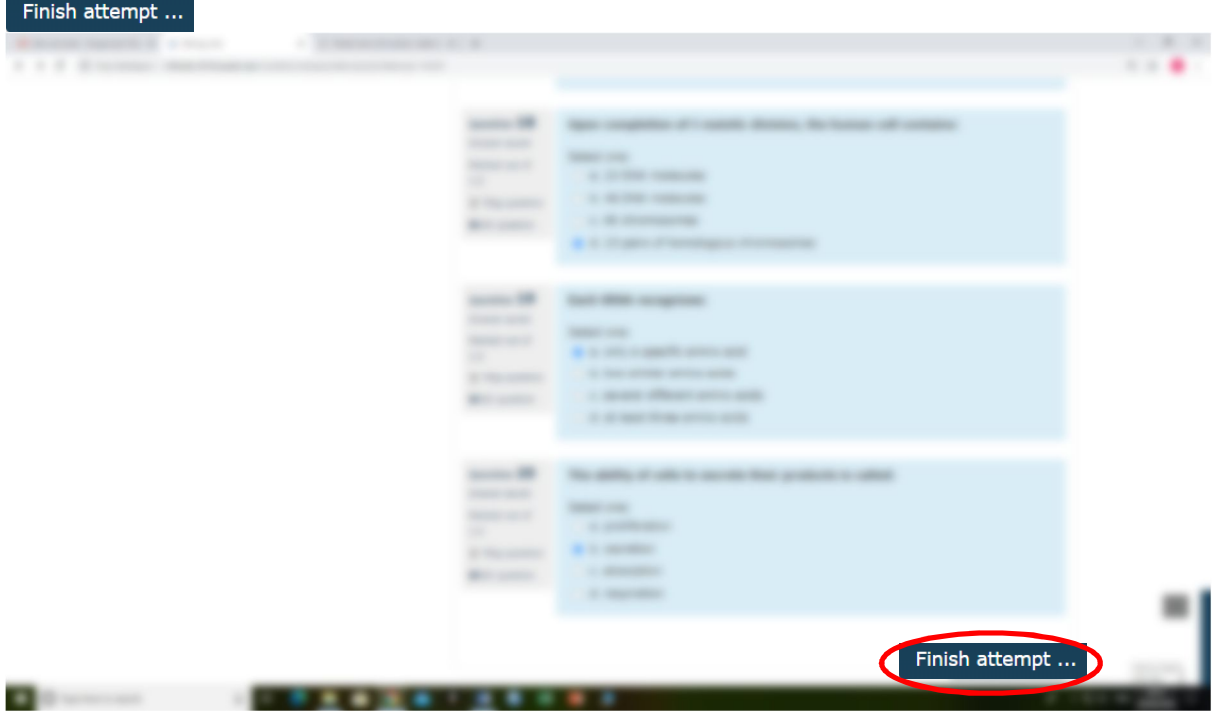

If you have any doubts about your answers, you can still change your mind by clicking on Return to attempt

On the other hand, if you are sure that you did everything correctly, click on submit all and finish and finish the test from Biology.

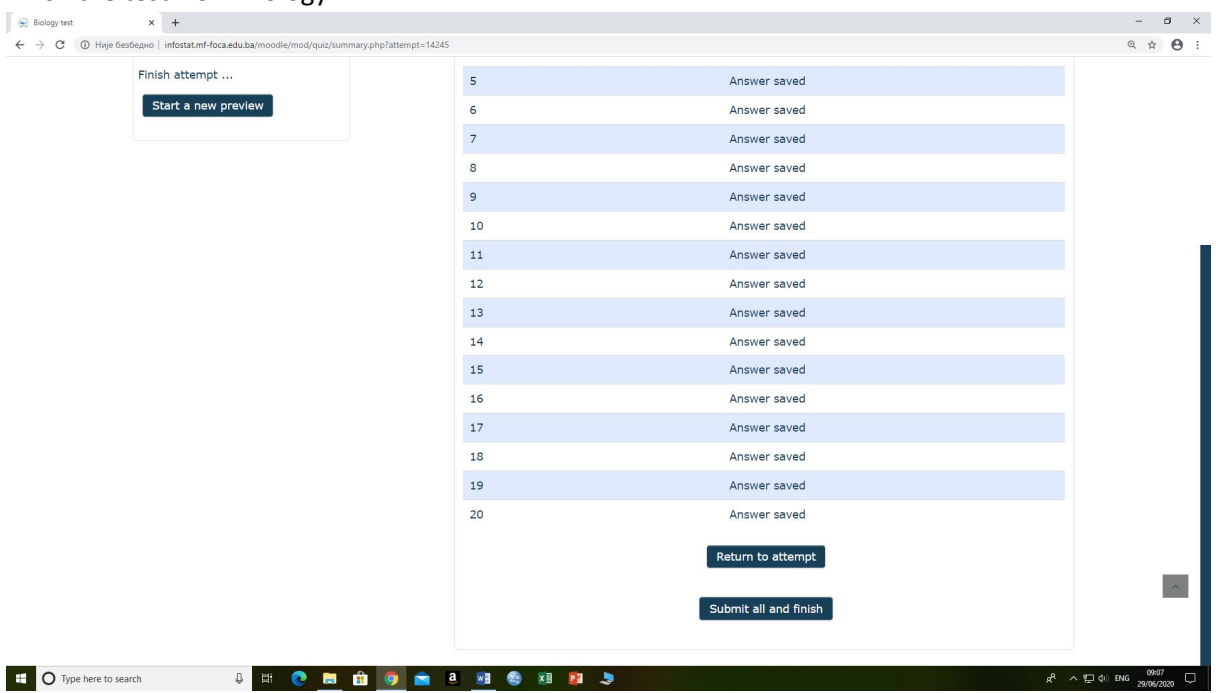

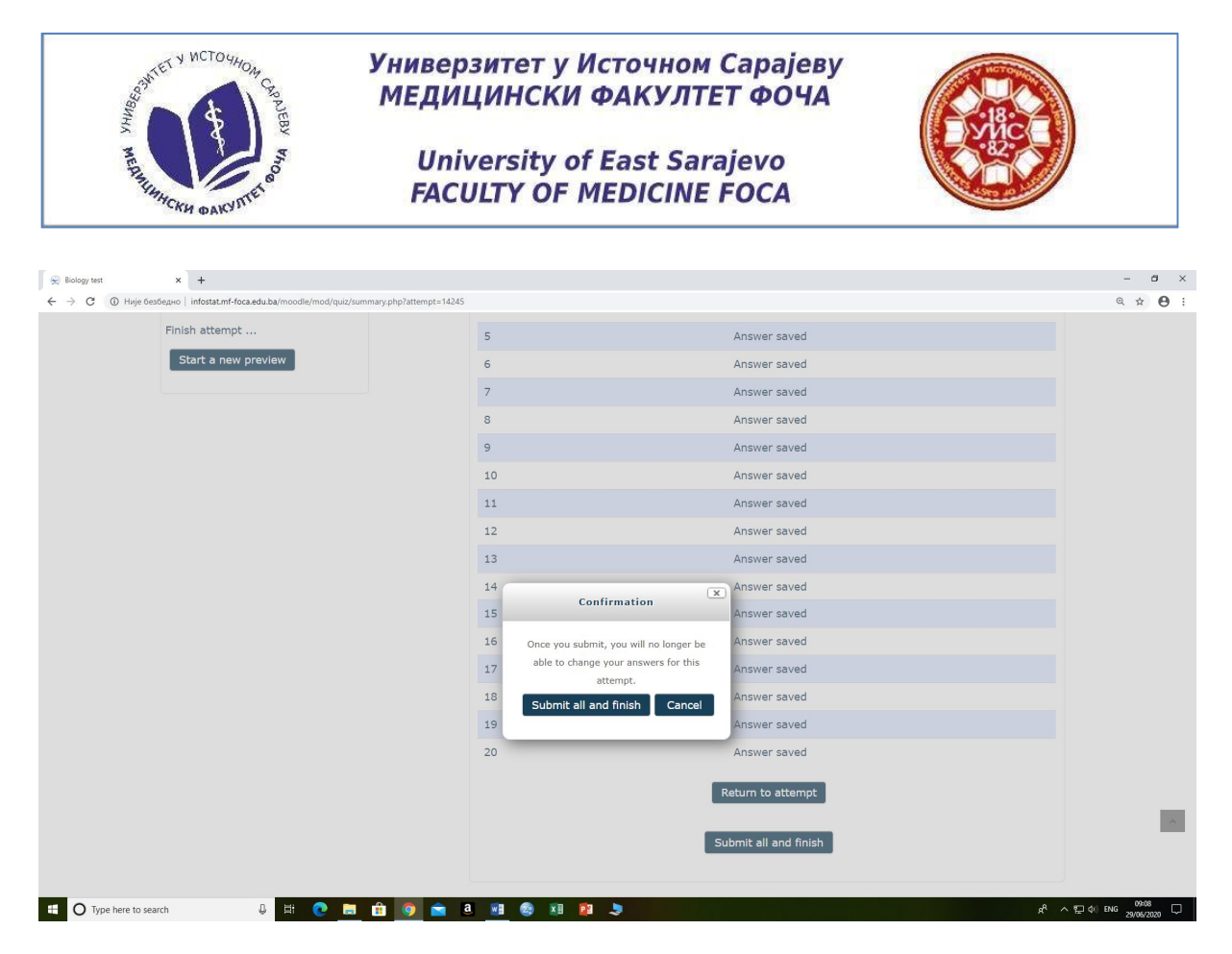

When you click Submit all and finish, you will see summary of your attempt on your screen. Below it is the navigation key Back to the course which will back you to the home page of entrance test.

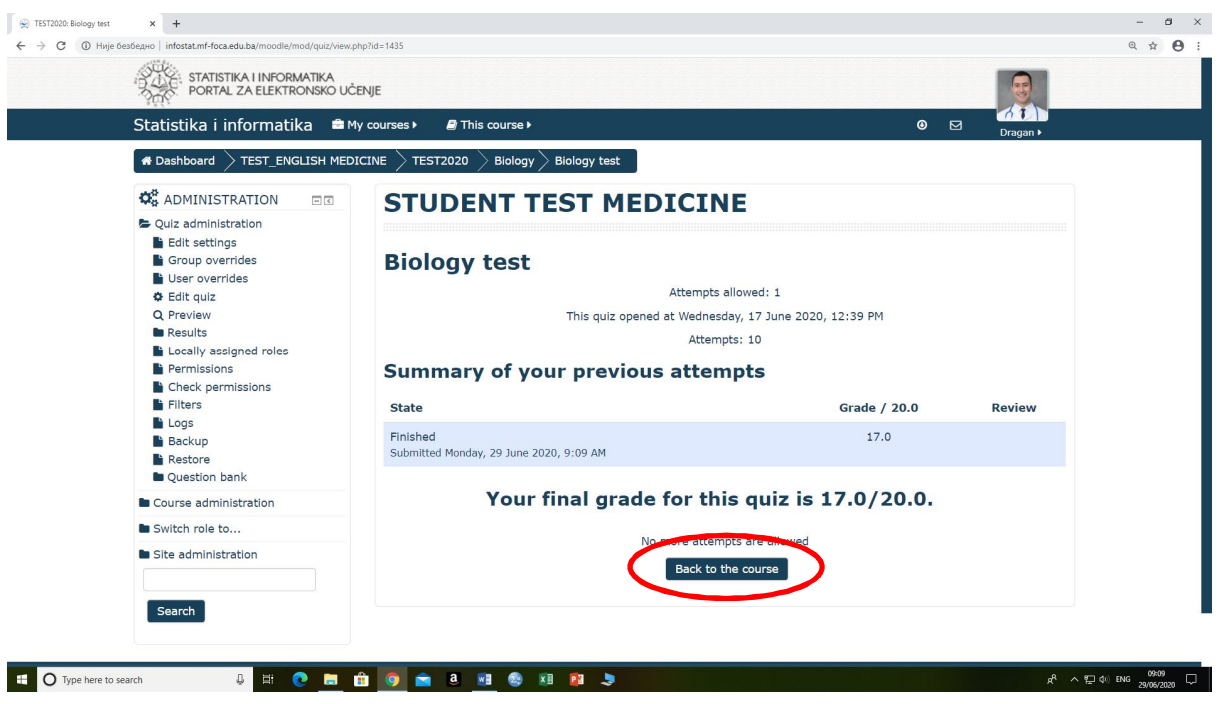

**\*For the Chemistry's entrance test repeat the same steps as for the entrance test from Biology.**

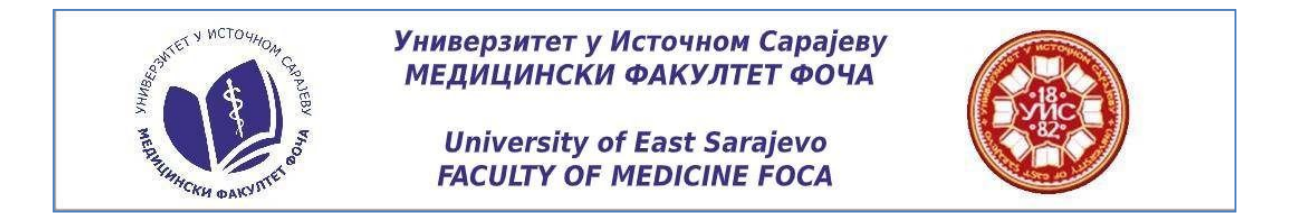

When you finished your entrance tests, click on your profile, which is located in right corner at the top of the page and log out.

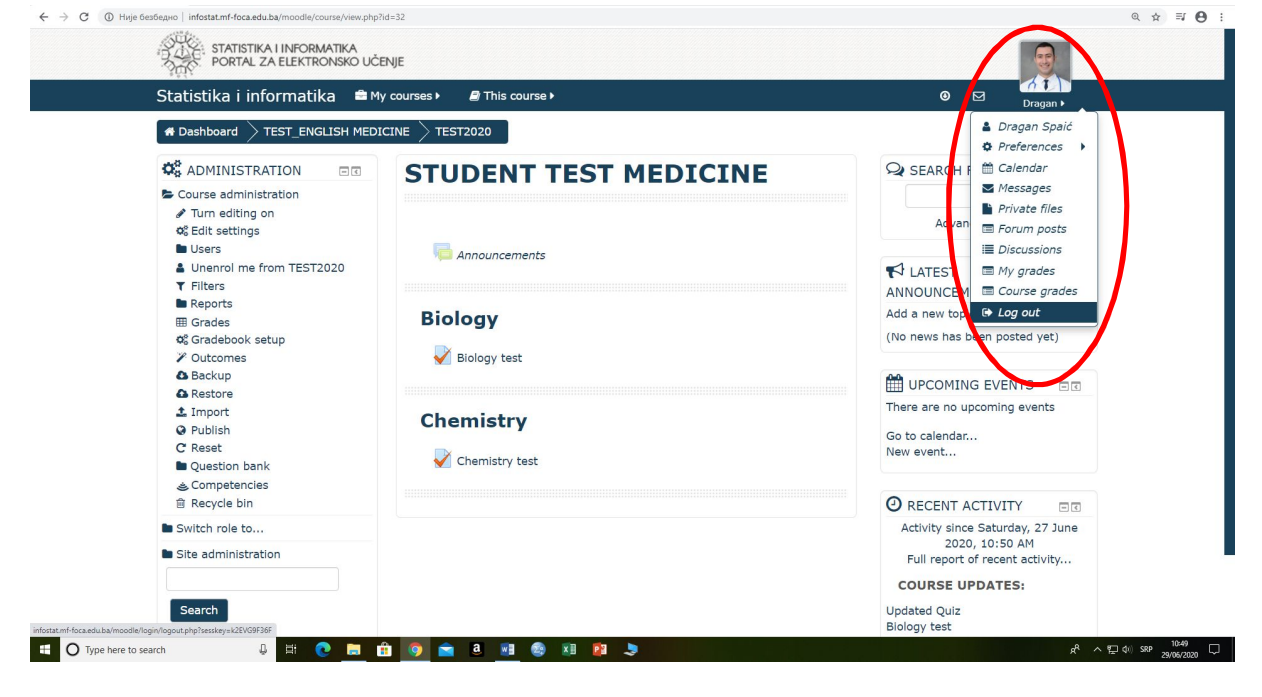